# *Csiy* ESI eSIP Evolution Series™<br>e-Series Server

# **Call Center Solution Guide**

Make it simple for your call center agents and supervisors to deliver greater customer experience. This guide aims to help you do just that.

# **Table of Contents**

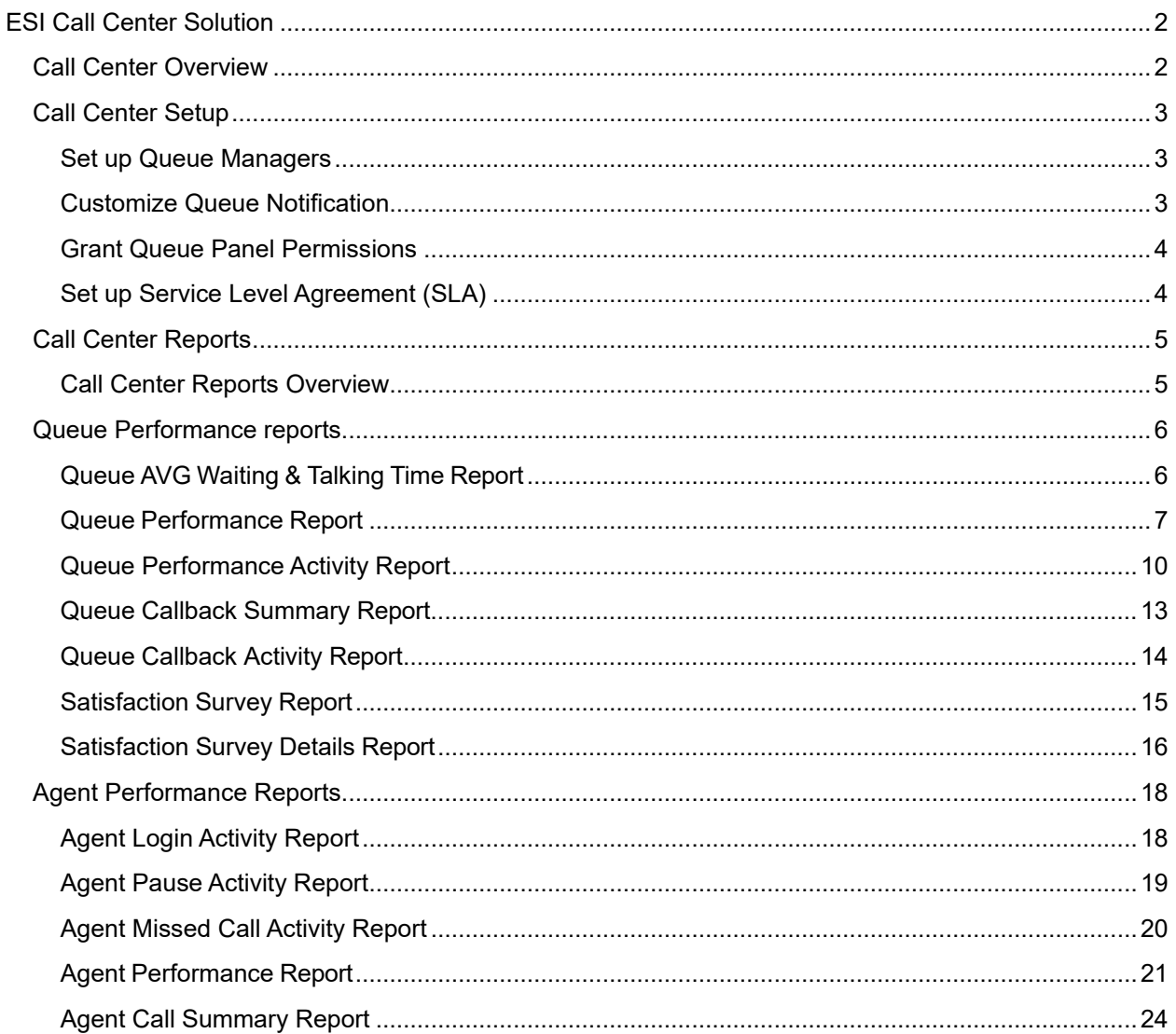

# <span id="page-1-0"></span>**ESI Call Center Solution**

# <span id="page-1-1"></span>*Call Center Overview*

#### What is the ESI Call Center Solution

ESI eSIP e-Series Server introduces an inbound call center solution to improve agent efficiency, responsiveness, and customer satisfaction for SMEs running service centers.

ESI Call Center provides a powerful console for manager and agents to handle queue calls. Call Center Console is a web-based utility integrated with eMobile Web Client, including a customizable Wallboard for proactive tracking of 16 key performance metrics, and a switchboard-type Queue Panel for real-time monitoring & control of queue activities.

#### Highlight

- Real-time metrics on Wallboard: Display a range of call center metrics and KPIs that allow queue managers to monitor and optimize performance, and spot emerging trends in a central location.
- Switchboard-type Queue Panel: Show the call metrics and agents' performance in real time, and offer a comprehensive view on activity of call that allows manager and agents to handle queue calls.
- SLA for performance measurement: Consistent delivering service that meets or exceeds the expectations set out in the SLA.
- Insightful Call Center reports: Real-time and historical reports that help system administrator to track queue performance indicators, and assess agent performance.

### Steps to set up Call Center

- Create a queue.
- Set up Call Center.
	- **Manage queue managers**: Set one or more extension users as queue managers. The queue managers can receive queue notifications by email.
	- **Customize queue notification**: Send email notifications to queue manager when a queue call is missed, abandoned, or the service level agreement reaches the alarm threshold.
	- **Grant queue panel permissions**: Grant permissions respectively for queue manager and agents.
	- **Set up Service Level Agreement (SLA)**: Define a certain level of service for a queue.
- Manage Call Center report: View and schedule Call Center reports.

# <span id="page-2-0"></span>*Call Center Setup*

# <span id="page-2-1"></span>**Set up Queue Managers**

With call center service activated, you can set any extension as queue manager. A queue manager does not need to be a queue agent. This topic describes how to set queue managers.

Procedure

- Log in to ESI eSIP e-Series Web portal, go to **Call Features > Queue**, edit the desired queue.
- Click **Members** tab.
- In the **Queue Managers** section, manage the queue managers:
	- **To add queue managers**: Select the desired extensions from the **Available** box to the **Selected** box.
	- **To delete queue managers**: Select the desired extensions from the **Selected** box to the **Available** box.
- Click **Save** and **Apply**.

# <span id="page-2-2"></span>**Customize Queue Notification**

With call center service activated, the system sends email notifications to queue managers when a queue call is missed or abandoned, or when the service level agreement reaches the alarm threshold. This topic describes how to customize these notifications.

**Prerequisites** 

- Make sure there is a valid email address assigned to queue manager's extension.
- Make sure system email works.

#### Procedure

- Log in to ESI eSIP e-Series Web portal, go to **Call Features > Queue**, edit the desired queue.
- Click Members tab.
- Select the checkbox of notification option according your needs.
	- **Notify Manager when a queue call is missed**: Send an email to manager when a queue call is missed.
	- **Notify Manager when a queue call is abandoned**: Send an email to manager when a queue call is abandoned.
	- **Notify Manager when the SLA is lower than its alarm threshold**: Send an email to manager when the SLA alarm threshold is reached.
	- **Notify Manager when a callback request is made**: Send an email to manager when a callback request is made.
	- **Notify Manager when a callback failed**: Send an email to manager when a callback has failed.
- Click **Save** and **Apply**.

# <span id="page-3-0"></span>**Grant Queue Panel Permissions**

With call center service activated, you can decide what the queue managers and agents can do on Queue Panel, and grant the Queue Panel permissions for queue manager and agents respectively. This topic describes how to grant permissions for queue manager and agents.

#### **Queue Panel permissions**

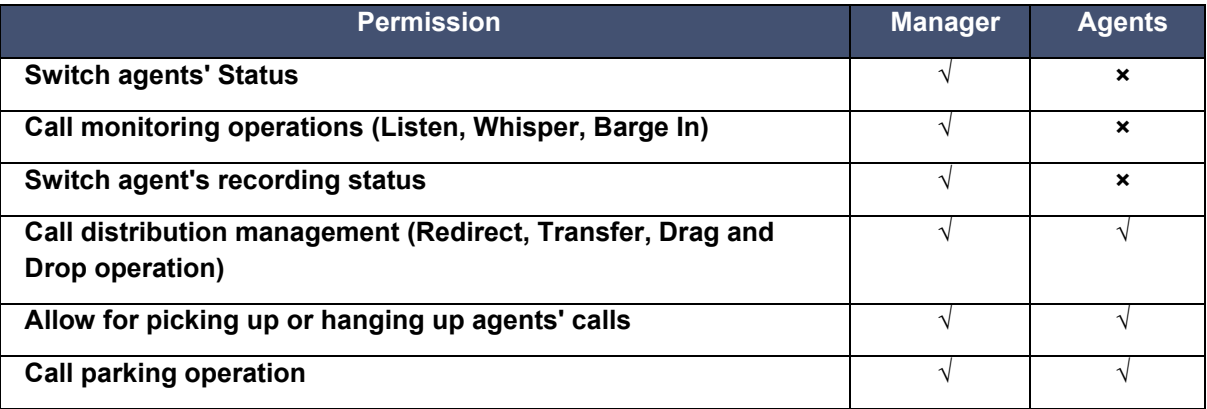

#### **Grant permissions for queue managers**

- Log in to ESI eSIP e-Series Web portal, go to **Call Features > Queue**, edit the desired queue.
- Click **Queue Panel Permissions** tab.
- In the **Manager** section, select the checkboxes of permissions according to your needs.
- Click **Save** and **Apply**.

#### **Grant permissions for agents**

- Log in to ESI eSIP e-Series Web portal, go to **Call Features > Queue**, edit the desired queue.
- Click **Queue Panel Permissions** tab.
- In the **Agents** section, select the checkboxes of permissions according to your needs.
- Click **Save** and **Apply**.

# <span id="page-3-1"></span>**Set up Service Level Agreement (SLA)**

With call center service activated, you can set up service level agreement for a queue. This topic describes what is service level agreement and how to set up service level agreement.

#### **What is Service Level Agreement (SLA)**

Service Level Agreement is a call center performance statistic. It is the goal for how quickly the agent should answer a portion of the customers, and makes sure everyone is working to the same objectives. SLA is expressed as the percentage of conversations answered within a predefined amount of time. Let us suppose that the goal is to answer 80% of calls within 20 seconds. If the measurement is less than 80%, the manager knows they are outside their target Service Level.

The calculated formula shows as below:

```
SLA = (Number of calls answered within SLA time / Total calls) * 100%
```
#### **How to set up Service Level Agreement**

You can set a target service level and SLA threshold for each queue, and evaluate the service level periodically.

- Log in to ESI eSIP e-Series Web portal, go to **Call Features > Queue**, edit the desired queue.
- Click **Preferences** tab.
- In the **Service Level Agreement** section, edit the SLA according to your needs.
	- **SLA Time(s)**: Enter the maximum amount of time (in seconds) that an agent needs to answer an incoming call.
		- If a caller waits for a duration of time shorter than the SLA Time, the SLA is met.
	- Evaluation Interval(min): Enter the time interval to compare the queue's SLA performance against the alarm threshold so that the system can send a notification email timely.
	- **Alarm Threshold(%)**: Enter the service level threshold for the queue.
- Click **Save** and **Apply**.

# <span id="page-4-0"></span>*Call Center Reports*

### <span id="page-4-1"></span>**Call Center Reports Overview**

ESI eSIP e-Series Server provides a set of predefined reports concerning detailed information about call center performance. This topic describes what you can do with call center report, and the report types.

#### What you can do with call center reports

The system automatically generates reports in the format of graphs or charts, and helps you to simplify analysis and extract invaluable data with ease. These reports can be historical and real-time. You can view and schedule reports on demand to evaluate past activities and plan future actions.

#### Reports types

We divide reports into two categories: queue performance and agent performance.

- Queue performance reports: The queue performance reports provide insight into the work efficiency of one or more queues over a period of time, and help evaluate the performance of each queue.
	- Queue AVG Waiting & Talking Time
	- Queue Performance
	- Queue Performance Activity
	- Queue Callback Summary
	- Queue Callback Activity
	- Satisfaction Survey
	- Satisfaction Survey Details
- Agent performance reports: The agent performance reports provide insight into the performance of one or more agents, and help evaluate if every agent meets the expectations of your call center over a period of time.
	- Agent Login Activity
	- Agent Pause Activity
	- Agent Missed Call Activity
	- Agent Performance
	- Agent Call Summary

# <span id="page-5-0"></span>*Queue Performance reports*

# <span id="page-5-1"></span>**Queue AVG Waiting & Talking Time Report**

Queue AVG Waiting & Talking Time report provides granular insights into the hourly, daily, and monthly breakdown of the average amount of time that callers wait in a queue, and the average amount of time that queue agents spend in talking with callers. This topic intro- duces how to access the report and explains the key metrics in detail.

Access Queue AVG Waiting & Talking Time report Log in to PBX web portal, go to Reports and Recordings > Call Reports. In the Report Type drop-down list, select Queue AVG Waiting & Talking Time.

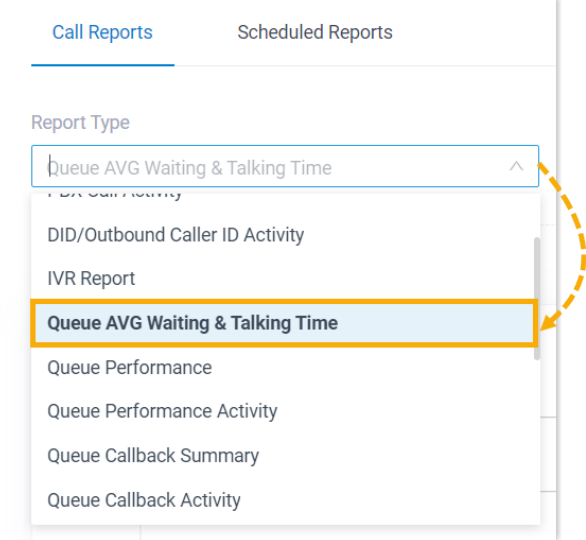

Filter data by system time and queue(s).

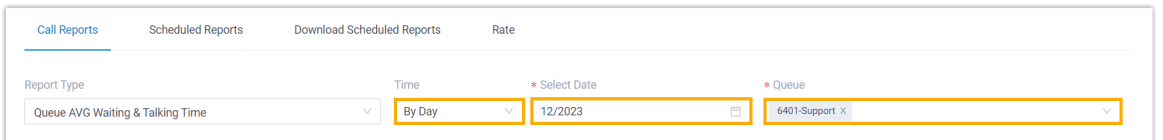

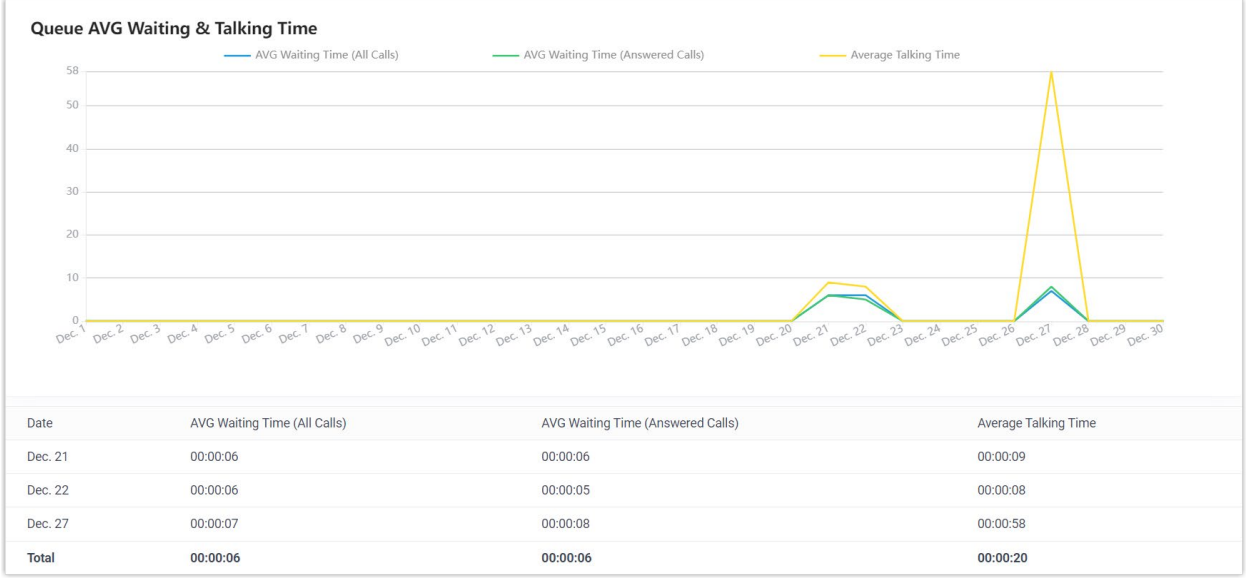

Report details

The key metrics for Queue AVG Waiting & Talking Time report is shown below.

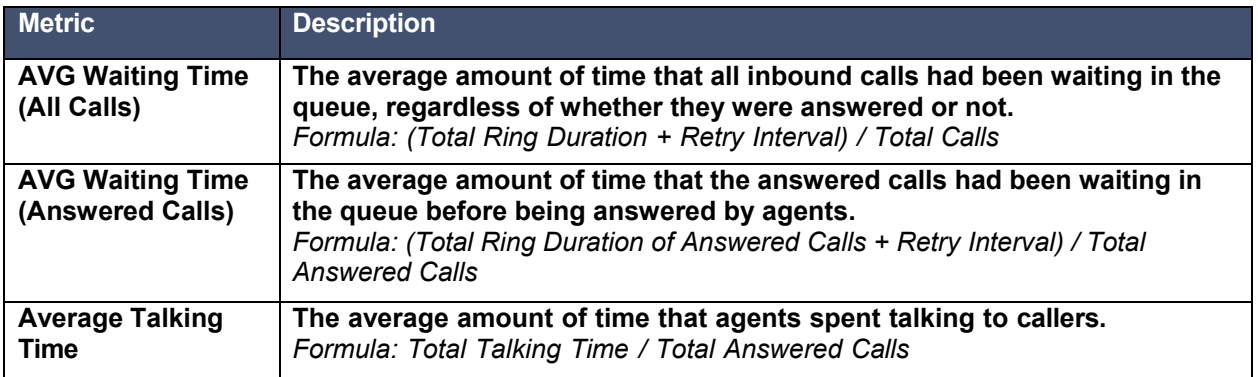

# <span id="page-6-0"></span>**Queue Performance Report**

Queue Performance report provides a quick overview of call queue performance and granular insights into queue calls. This topic introduces how to access the report and explains the key metrics in detail.

Access Queue Performance report

Log in to PBX web portal, go to Reports and Recordings > Call Reports. In the Report Type drop-down list, select Queue Performance.

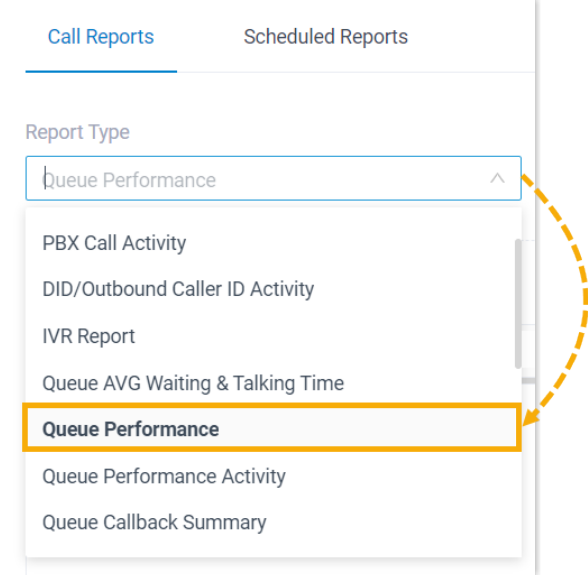

Filter data by system time, queue(s), call abandonment time, or talk duration.

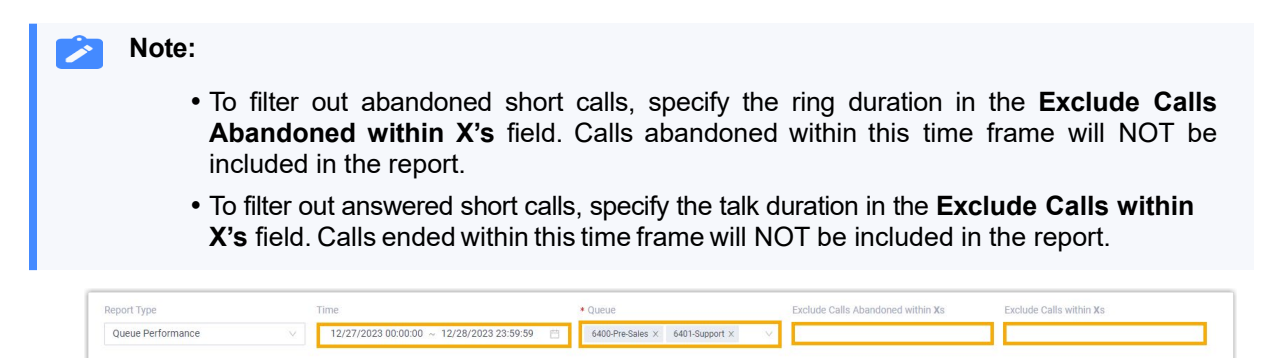

A report that meets the filter criteria is displayed on the page, as shown below.

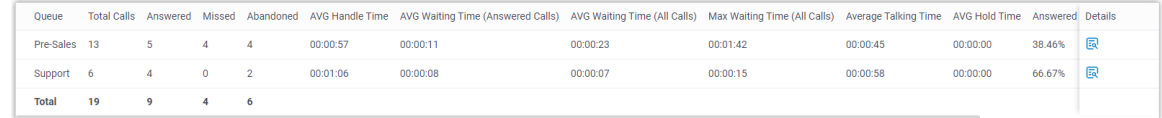

#### Report details

We take the above report as an example to introduce the key metrics for Queue Performance report.

#### Metrics for queue

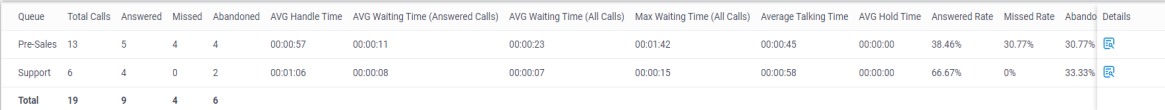

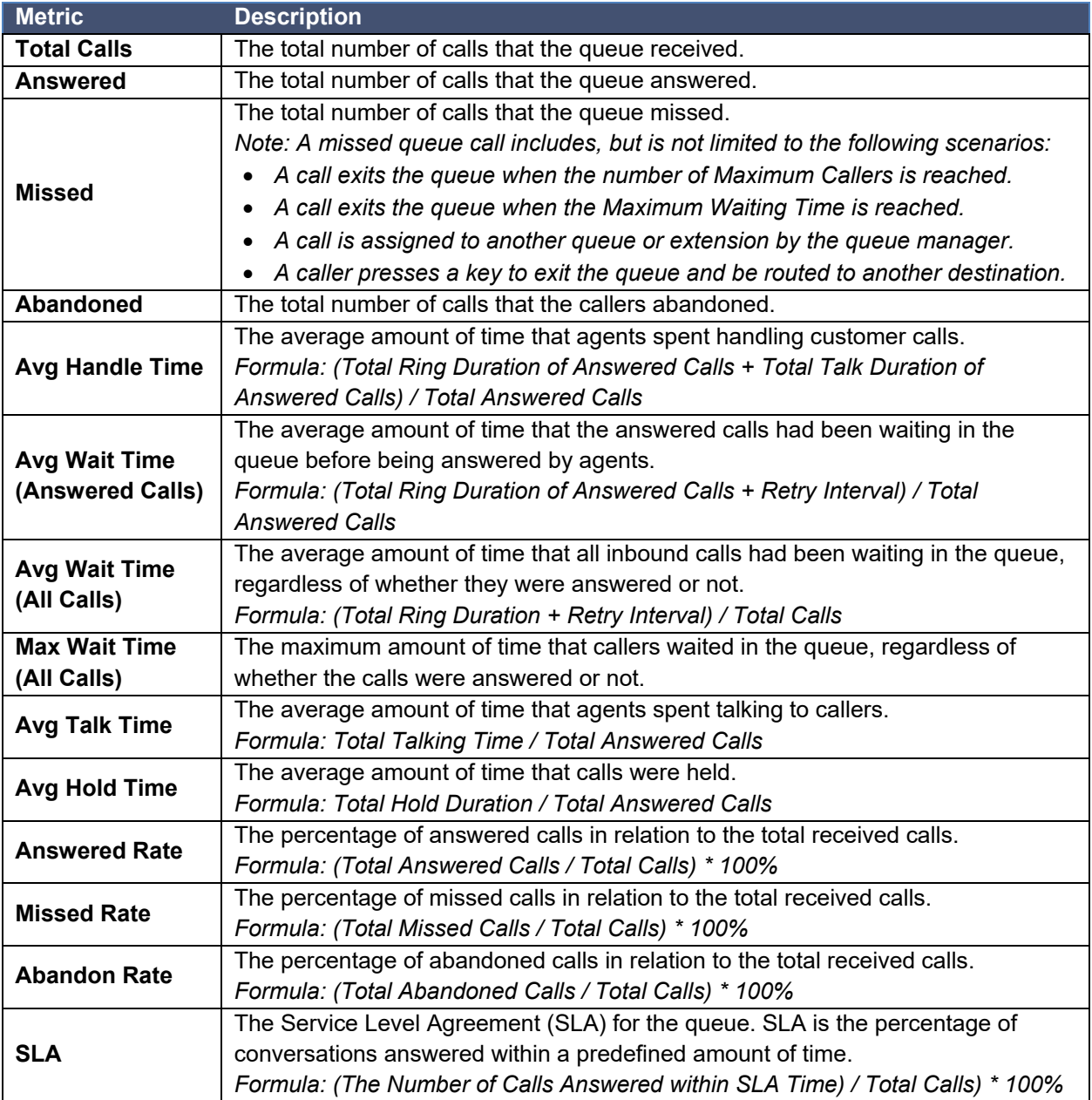

# Metrics for queue call

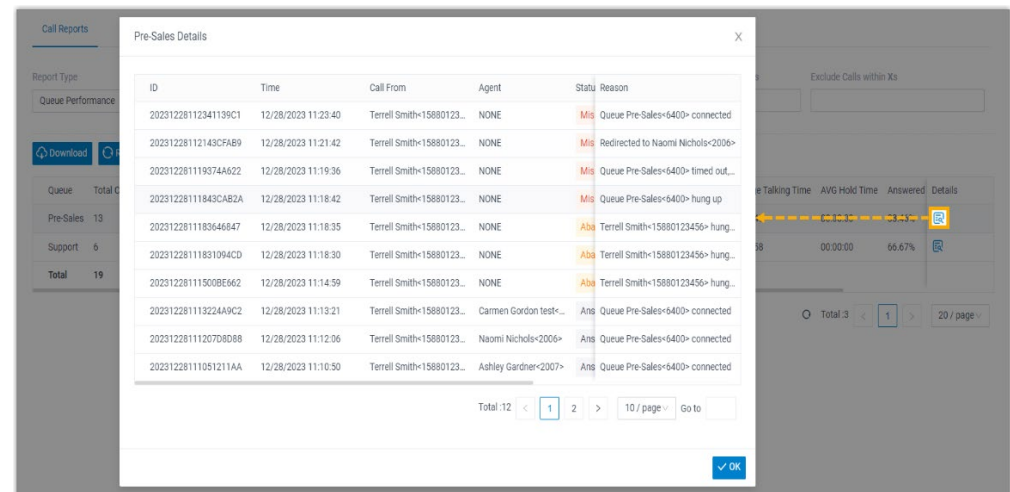

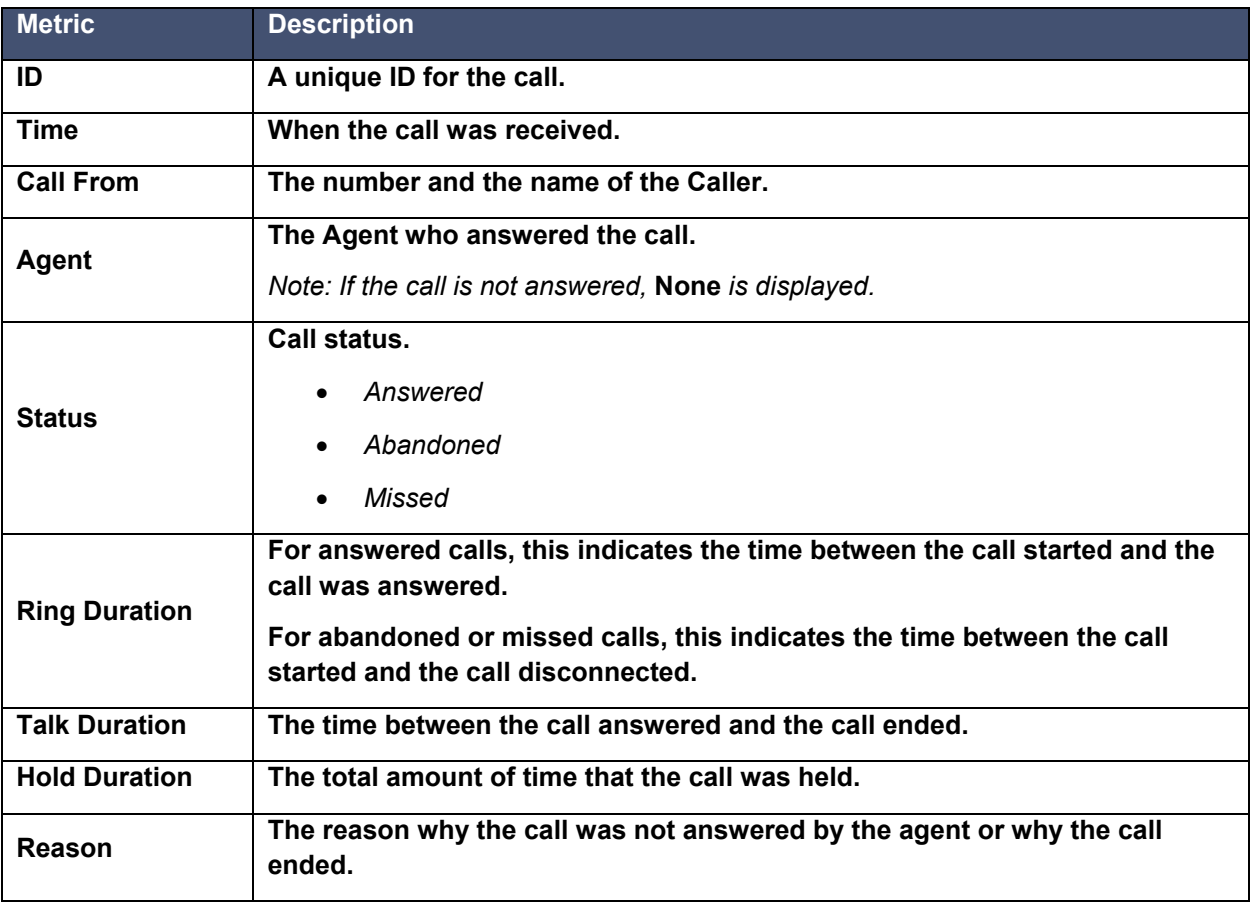

# <span id="page-9-0"></span>**Queue Performance Activity Report**

Queue Performance Activity report provides granular insights into the hourly, daily, and monthly breakdown of call queue performance and queue calls. This topic introduces how to access the report and explains the key metrics in detail.

Access Queue Performance Activity report Log in to PBX web portal, go to Reports and Recordings > Call Reports. In the Report Type drop-down list, select Queue Performance Activity.

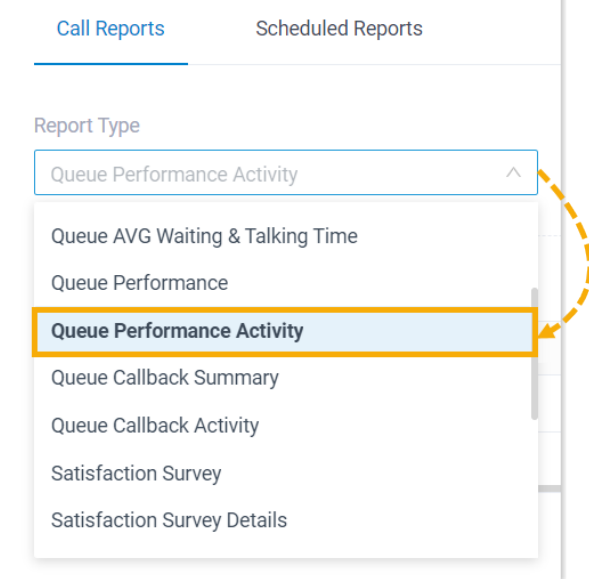

Filter data by system time, queue(s), or call abandonment time.

# **Note:**

To filter out abandoned short calls, specify the ring duration in the **Exclude Calls Abandoned within X's** field. Calls abandoned within this time frame will NOT be included in the report.

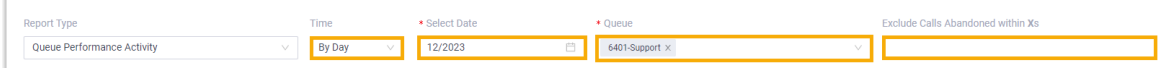

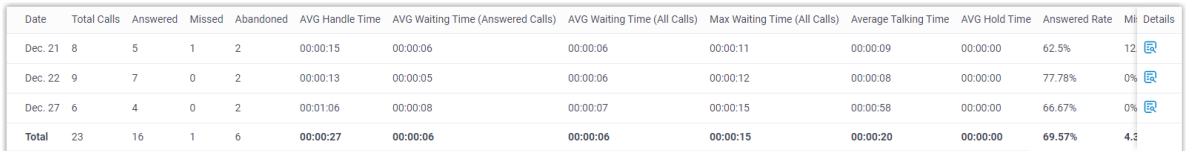

## Report details

We take the above report as an example to introduce the key metrics for Queue Performance Activity report.

Metrics for queue

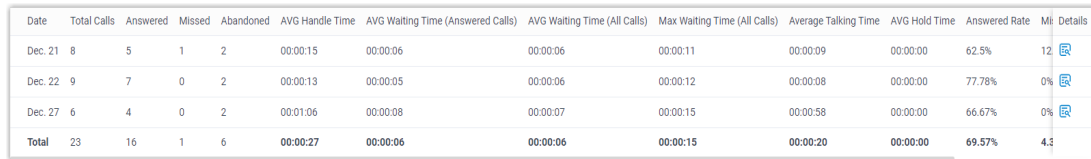

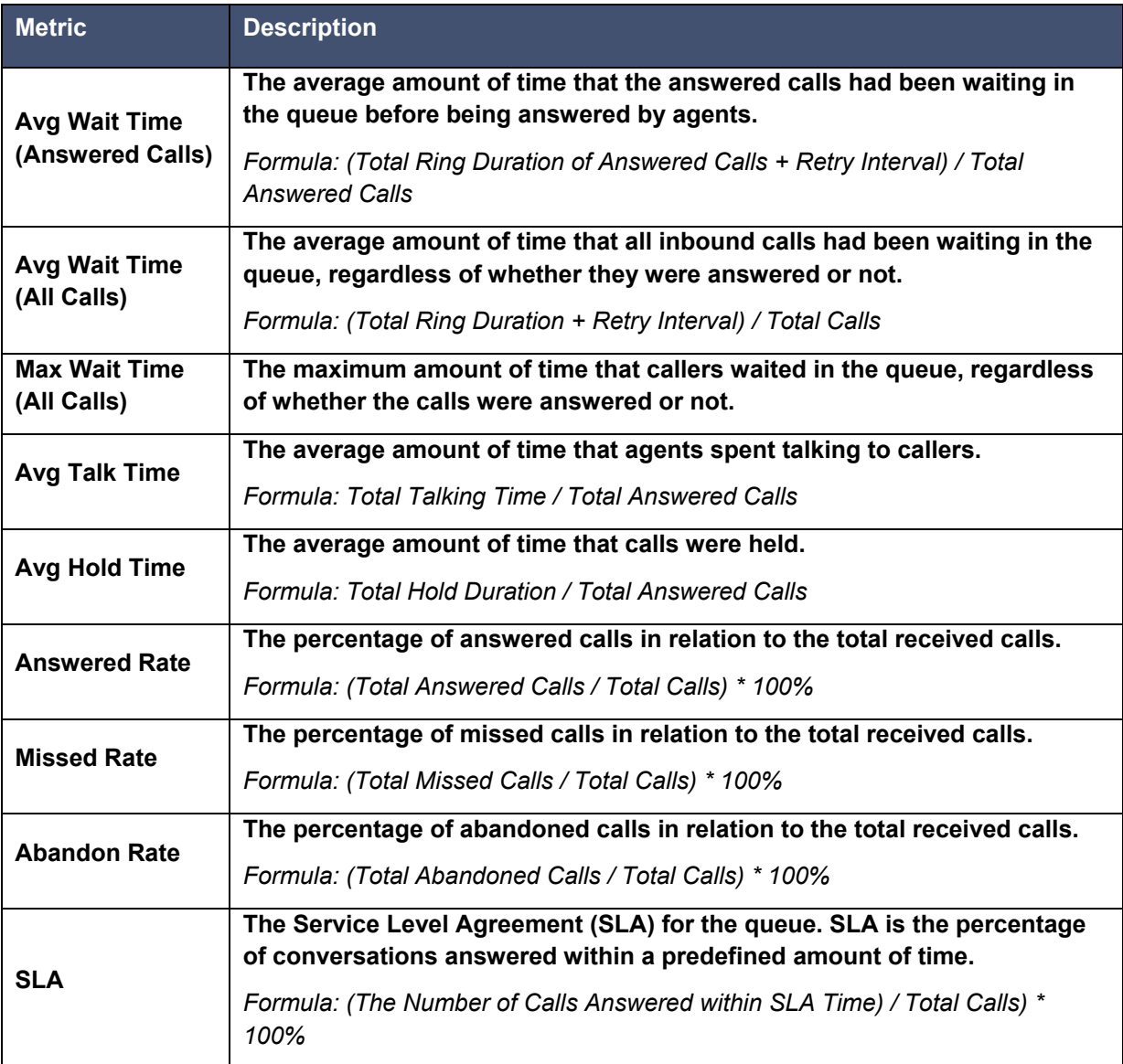

# Metrics for queue call

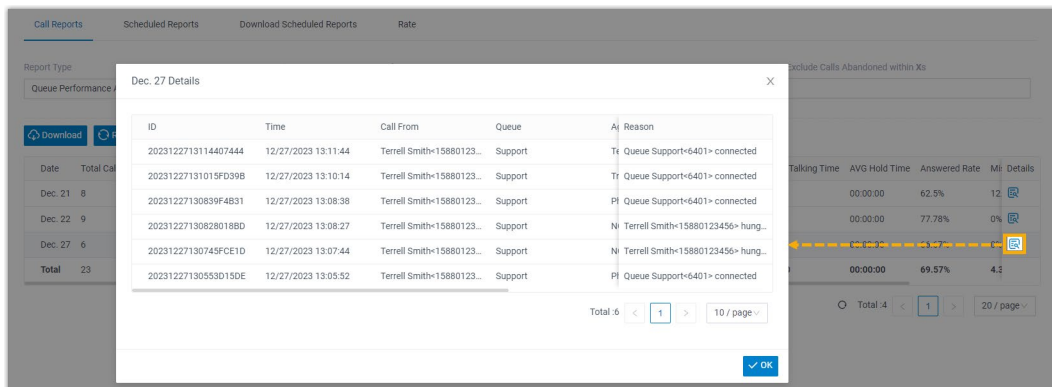

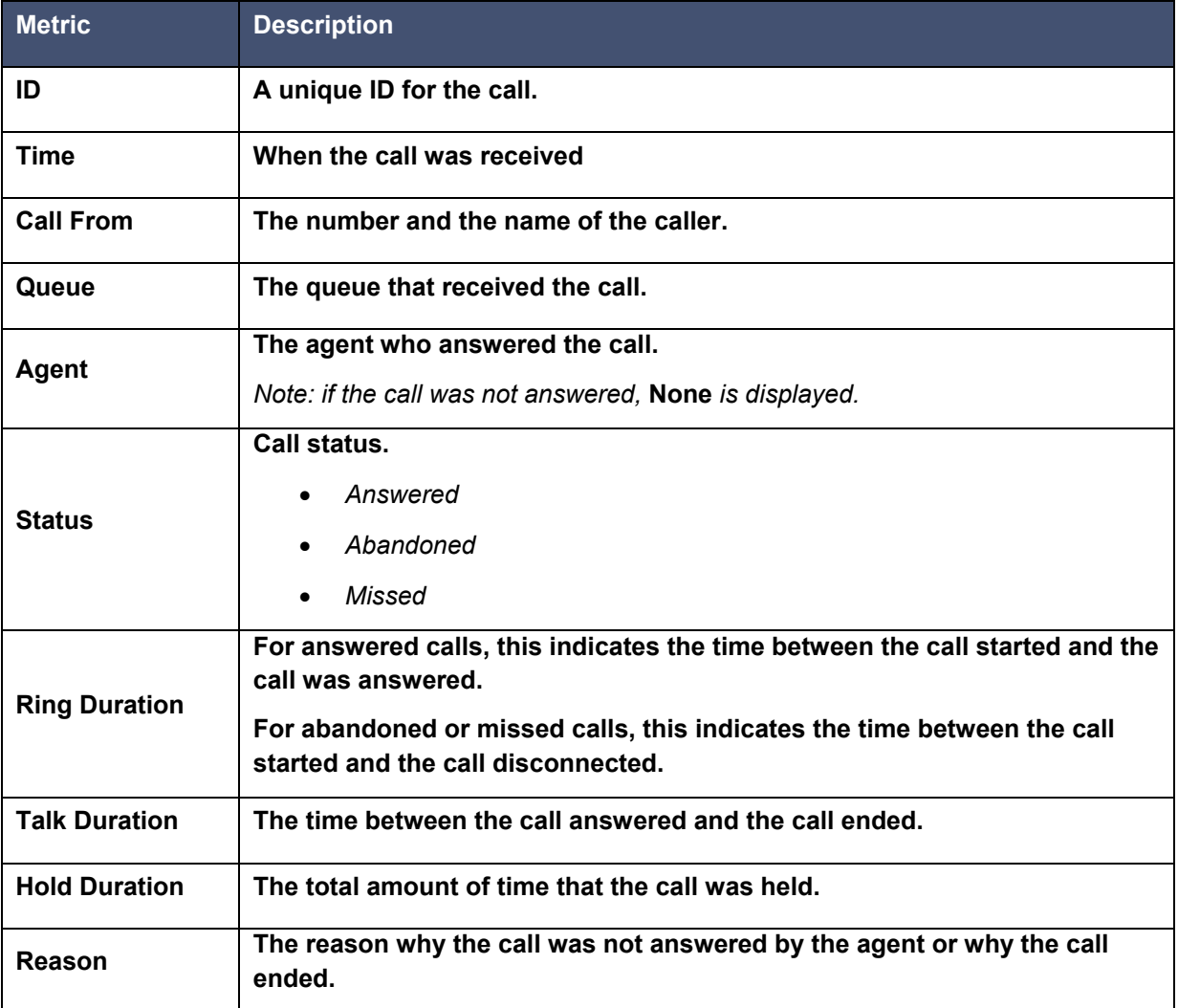

# <span id="page-12-0"></span>**Queue Callback Summary Report**

Queue Callback Summary report provides a quick overview of queue callback statistics. This topic introduces how to access the report and explains the key metrics in detail.

#### **Prerequisites**

You have subscribed to Enterprise Plan or Ultimate Plan.

Access Queue Callback Summary report

Log in to PBX web portal, go to Reports and Recordings > Call Reports. In the Report Type drop-down list, select Queue Callback Summary.

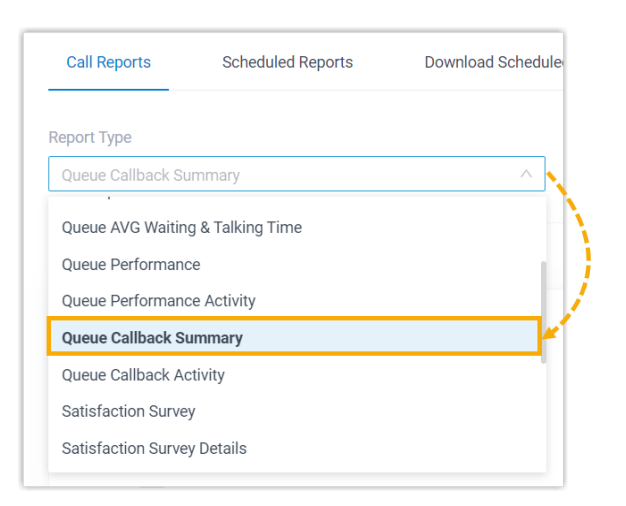

Filter data by system time and queue(s).

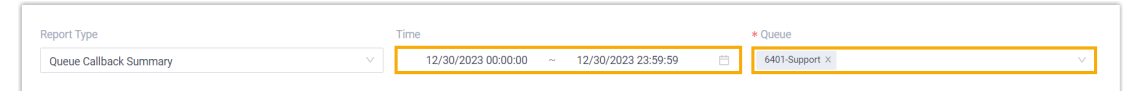

![](_page_12_Figure_10.jpeg)

#### Report Details

The key metrics for Queue Callback Summary report is shown below.

![](_page_13_Picture_250.jpeg)

# <span id="page-13-0"></span>**Queue Callback Activity Report**

Queue Callback Activity report provides granular insights into queue callback statistics. This topic introduces how to access the report and explains the key metrics in detail.

**Prerequisites** 

You have subscribed to Enterprise Plan or Ultimate Plan.

Access Queue Callback Activity report

Log in to PBX web portal, go to Reports and Recordings > Call Reports. In the Report Type drop-down list, select Queue Callback Activity.

Filter data by system time, queue, or callback result.

![](_page_13_Picture_251.jpeg)

![](_page_13_Picture_252.jpeg)

#### Report details

The key metrics for Queue Callback Activity report is shown below.

![](_page_14_Picture_248.jpeg)

# <span id="page-14-0"></span>**Satisfaction Survey Report**

Satisfaction Survey report provides a quick overview of the key pressed collected from callers for a queue and its agents. This topic introduces how to access the report and explains the key metrics in detail.

Access Satisfaction Survey report

Log in to PBX web portal, go to Reports and Recordings > Call Reports. In the Report Type drop-down list, select Satisfaction Survey.

![](_page_14_Picture_249.jpeg)

Filter data by system time and queue.

![](_page_14_Picture_250.jpeg)

#### A report that meets the filter criteria is displayed on the page, as shown below.

![](_page_15_Picture_231.jpeg)

#### Report details

The key metrics for Satisfaction Survey report is shown below.

![](_page_15_Picture_232.jpeg)

# <span id="page-15-0"></span>**Satisfaction Survey Details Report**

Satisfaction Survey Details report provides granular insights into customers' feedbacks on each queue call handled by an agent. This topic introduces how to access the report and explains the key metrics in detail.

Access Satisfaction Survey Details report

Log in to PBX web portal, go to Reports and Recordings > Call Reports. In the Report Type drop-down list, select Satisfaction Survey Details.

![](_page_15_Picture_233.jpeg)

Filter data by system time, queue, or agent(s).

![](_page_16_Picture_118.jpeg)

A report that meets the filter criteria is displayed on the page, as shown below.

![](_page_16_Picture_119.jpeg)

## Report details

The key metrics for Satisfaction Survey Details report is shown below.

![](_page_16_Picture_120.jpeg)

# <span id="page-17-0"></span>*Agent Performance Reports*

# <span id="page-17-1"></span>**Agent Login Activity Report**

Agent Login Activity report provides a quick overview of the login and logout activities of queue agents. This topic introduces how to access the report and explains the key metrics in detail.

Access Agent Login Activity report

Log in to PBX web portal, go to Reports and Recordings > Call Reports. In the Report Type drop-down list, select Agent Login Activity.

![](_page_17_Picture_313.jpeg)

Filter data by system time, queue, or agent(s).

![](_page_17_Picture_314.jpeg)

A report that meets the filter criteria is displayed below.

![](_page_17_Picture_315.jpeg)

#### Report details

The key metrics for Agent Login Activity report is shown below.

![](_page_17_Picture_316.jpeg)

# <span id="page-18-0"></span>**Agent Pause Activity Report**

Agent Pause Activity report provides a quick overview of the pause and unpause activities of queue agents. This topic introduces how to access the report and explains the key metrics in detail.

Access Agent Pause Activity report Log in to PBX web portal, go to Reports and Recordings > Call Reports. In the Report Type drop-down list, select Agent Pause Activity.

![](_page_18_Picture_3.jpeg)

Filter data by system time, queue, agent(s), or pause reason(s).

![](_page_18_Picture_320.jpeg)

#### A report that meets the filter criteria is displayed below.

![](_page_18_Picture_321.jpeg)

#### Report details

The key metrics for Agent Pause Activity report is shown below.

![](_page_18_Picture_322.jpeg)

# <span id="page-19-0"></span>**Agent Missed Call Activity Report**

Agent Missed Call Activity report provides a quick overview of missed calls associated with individual agents. This topic introduces how to access the report and explains the key metrics in detail.

Access Agent Missed Call Activity report

Log in to PBX web portal, go to Reports and Recordings > Call Reports. In the Report Type drop-down list, select Agent Missed Call Activity.

![](_page_19_Picture_380.jpeg)

Filter data by system time, queue, or agent(s).

![](_page_19_Picture_381.jpeg)

A report that meets the filter criteria is displayed on the page, as shown below.

![](_page_19_Picture_382.jpeg)

#### Report details

We take the above report as an example to introduce the key metrics for Agent Missed Call Activity report.

![](_page_19_Picture_383.jpeg)

# <span id="page-20-0"></span>**Agent Performance Report**

Agent Performance report provides a quick overview of the performance of individual agents and the associated call queue, as well as granular insights into agent calls. This topic introduces how to access the report and explains the key metrics in detail.

Access Agent Performance report

Log in to PBX web portal, go to Reports and Recordings > Call Reports. In the Report Type drop-down list, select Agent Performance.

![](_page_20_Picture_322.jpeg)

Filter data by system time, queue, agent(s), or call abandonment time.

![](_page_20_Picture_323.jpeg)

![](_page_20_Picture_324.jpeg)

A report that meets the filter criteria is displayed on the page, as shown below.

![](_page_20_Picture_325.jpeg)

#### Report details

We take the above report as an example to introduce the key metrics for Agent Performance report.

# Metrics for queue

![](_page_21_Picture_522.jpeg)

![](_page_21_Picture_523.jpeg)

# Metrics for agents

![](_page_21_Picture_524.jpeg)

![](_page_21_Picture_525.jpeg)

# Metrics for agent call logs

![](_page_22_Picture_170.jpeg)

![](_page_22_Picture_171.jpeg)

# <span id="page-23-0"></span>**Agent Call Summary Report**

Agent Call Summary report provides a quick overview of the internal calls and inbound calls received by queue agents, as well as the outbound calls that were made by queue agents. This topic introduces how to access the report and explains the key metrics in detail.

Access Agent Call Summary report Log in to PBX web portal, go to Reports and Recordings > Call Reports. In the Report Type drop-down list, select Agent Call Summary.

![](_page_23_Picture_198.jpeg)

Filter data by system time, queue, or agent(s).

![](_page_23_Figure_6.jpeg)

![](_page_23_Picture_199.jpeg)

#### Report details

The key metrics for Agent Call Summary report is shown below.

![](_page_24_Picture_322.jpeg)